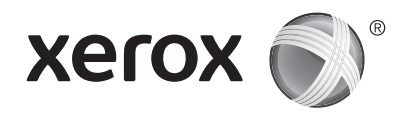

## **Контролен панел**

Наличните приложения може да се различават според настройката на вашия принтер. За подробности относно приложенията и функциите вижте *User Guide* (Ръководство за потребителя).

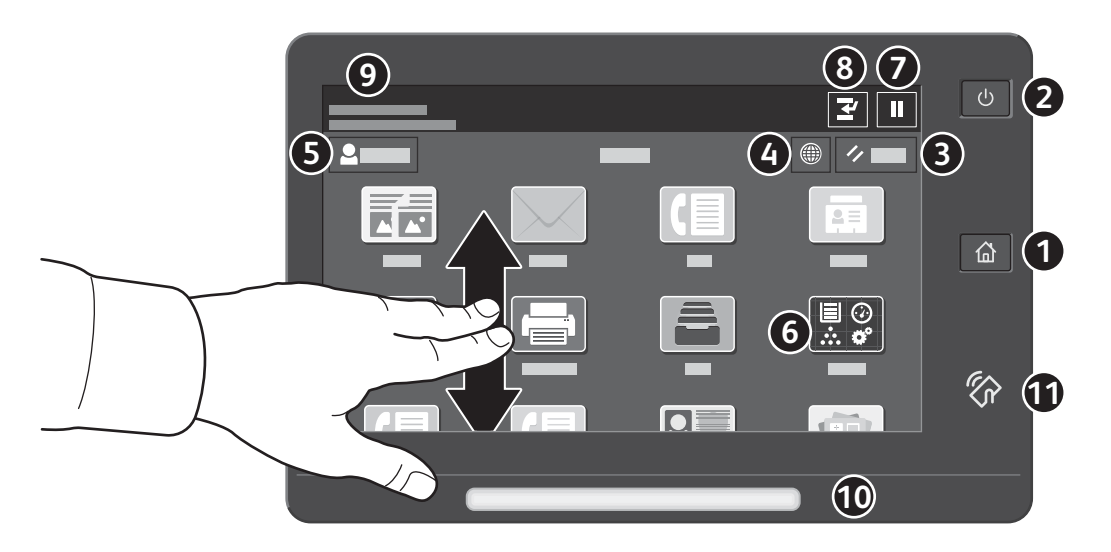

- **Начало** връща на основния екран на приложението. **1**
- **Захранване/събуждане** стартира принтера или предоставя опции за заспиване, рестартиране или изключване на **2** принтера.
- **Reset** (Началоно състояние) възстановява стойностите по подразбиране на настройките във всички приложения. **3**
- **Език** предоставя опции за езика на екрана. **4**
- **Log in** (Влизане) предоставя специален достъп до инструменти и настройки. **5**
- **Device app** (Приложение на у-вото) предоставя достъп до информация за принтера и настройките. **6**
- **Пауза на печата** спира временно активното задание за печат. **7**
- **Прекъсване на задание за печат** прекъсва текущото задание, за да се извърши копиране или печат на друго **8** задание.

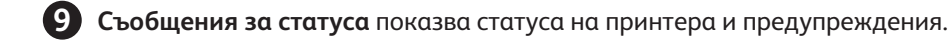

- **Светодиодът за състояние** посочва състоянието на принтера. За подробна информация вижте *User Guide* **10** (Ръководство за потребителя).
- **NFC област** позволява сдвояване с мобилно устройство за печат или сканиране от приложение. **11**

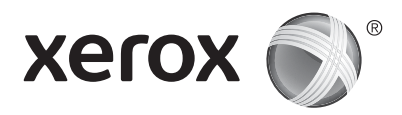

## **Device app (Приложение на у-вото)**

Device app (Приложение на у-вото) предоставя достъп до информация за статуса на консумативите, принтера и неговите настройки. За някои менюта и настройки се изисква влизане с име и парола на администратор.

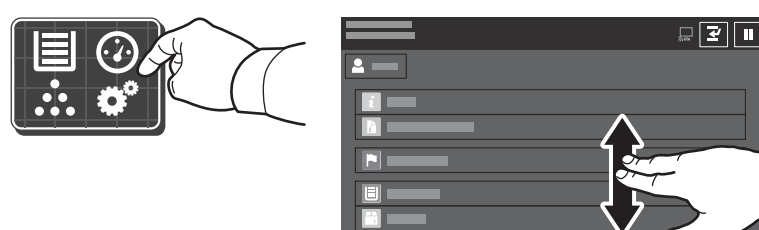

#### **Информация за таксуване и употреба**

В менюто Device features (Функции на у-вото), за да прегледате основния брой изображения, натиснете **Billing/Usage** (Таксуване/употреба). За да прегледате подробния брой на изображенията, натиснете **Usage Counters** (Броячи за употребата). В списъка са предоставени подробни категории за броя на изображенията.

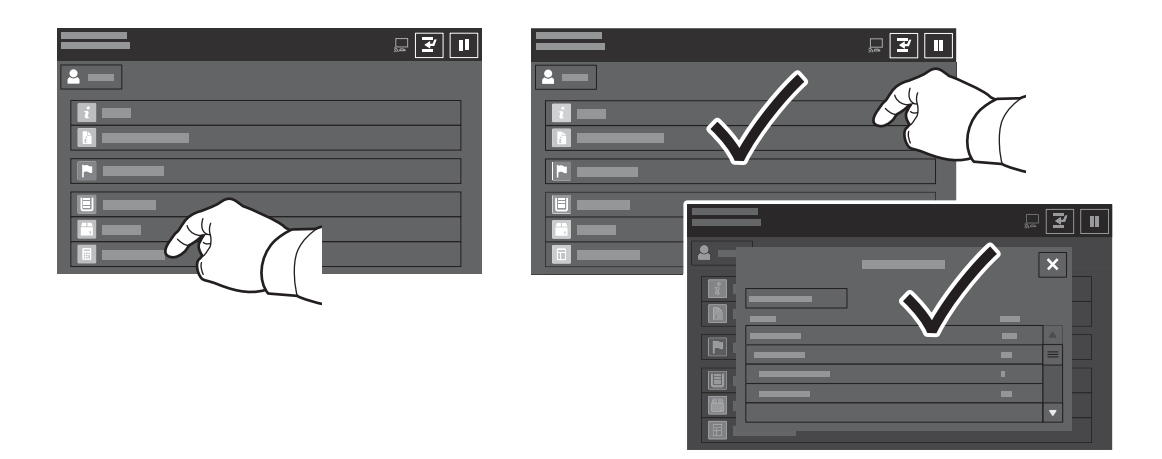

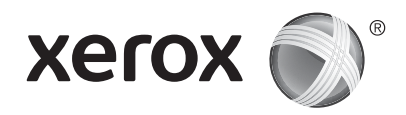

## **Запознаване с принтера**

Опционални аксесоари може да са част от настройката на вашия принтер. За подробности вижте *User Guide* (Ръководство за потребителя).

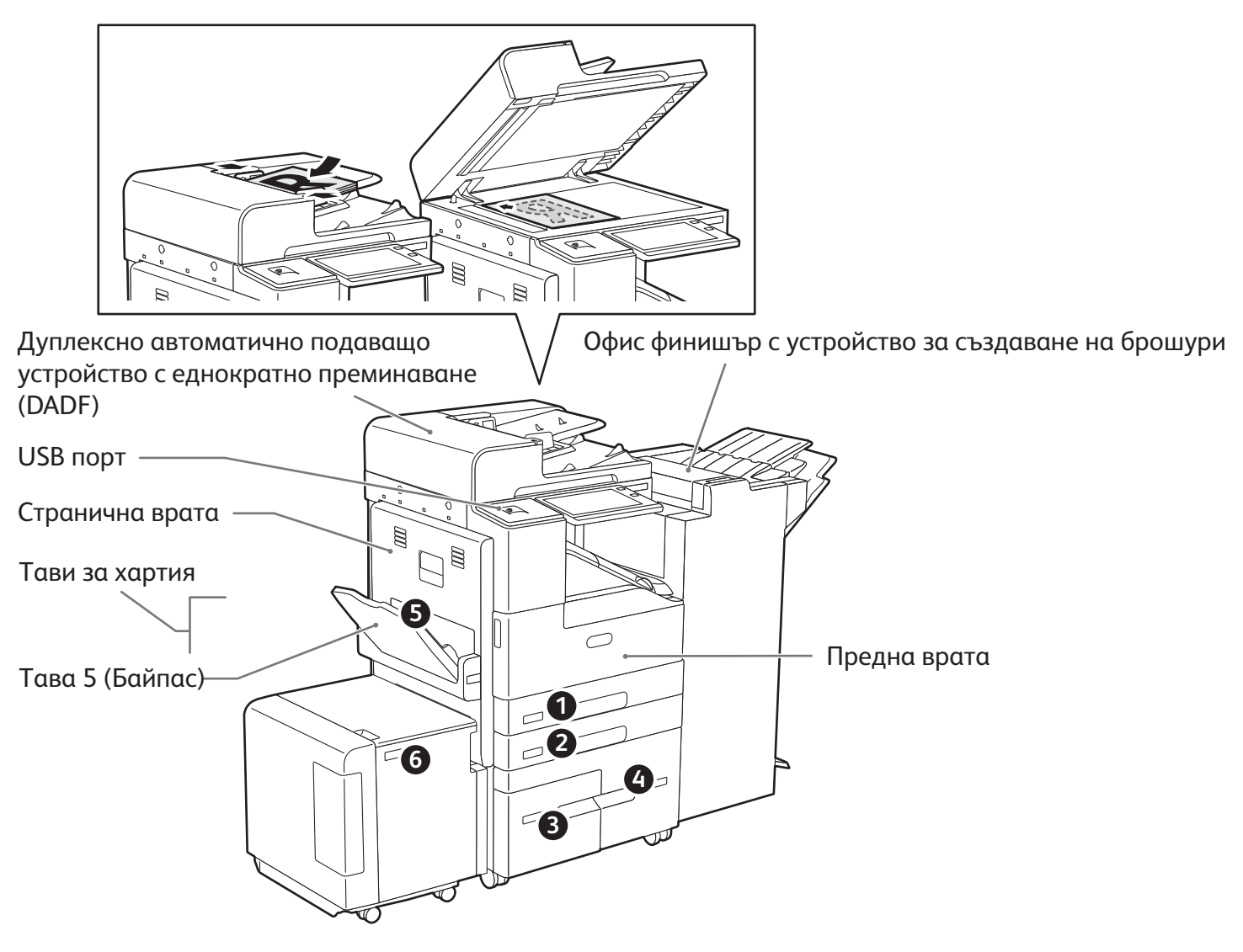

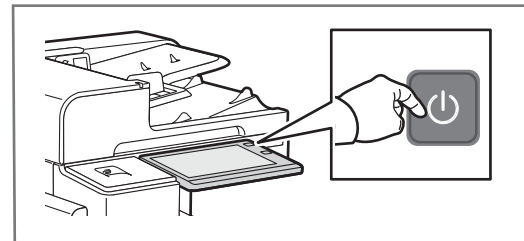

За да включите принтера, на контролния панел натиснете **превключвателя на захранването**.

За да изберете спящ режим, рестартиране или изключване, натиснете **превключвателя на захранването**. На сензорния екран на контролния панел на принтера натиснете избор.

# **Работа с хартия**

За пълния списък на хартиите, които работят с вашия принтер, вижте списъка с препоръчани носители:

www.xerox.com/rmlna (САЩ и Канада)

www.xerox.com/rmleu (Европа)

За подробности относно тавите и хартиите вижте *User Guide* (Ръководство за потребителя).

## **Зареждане на хартия**

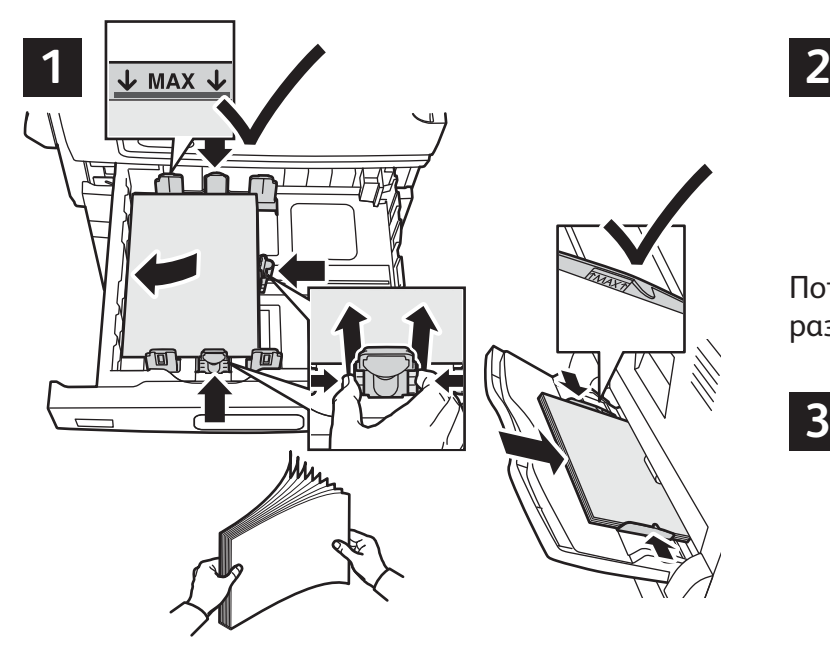

За най-добри резултати, разлистете ръбовете на хартията. Регулирайте водачите за пасване на размера на хартията. Не зареждайте хартия над линията за максимално напълване.

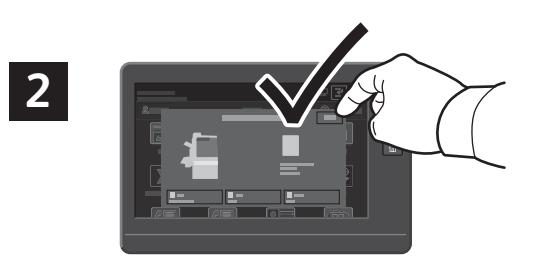

Потвърдете или променете настройките за размера и типа, ако е необходимо.

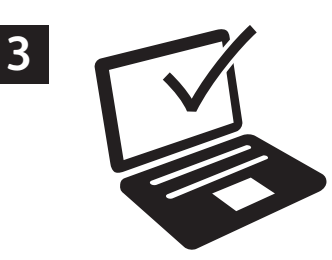

При печатане изберете опции в принтерния драйвер.

## **Ориентация на хартията**

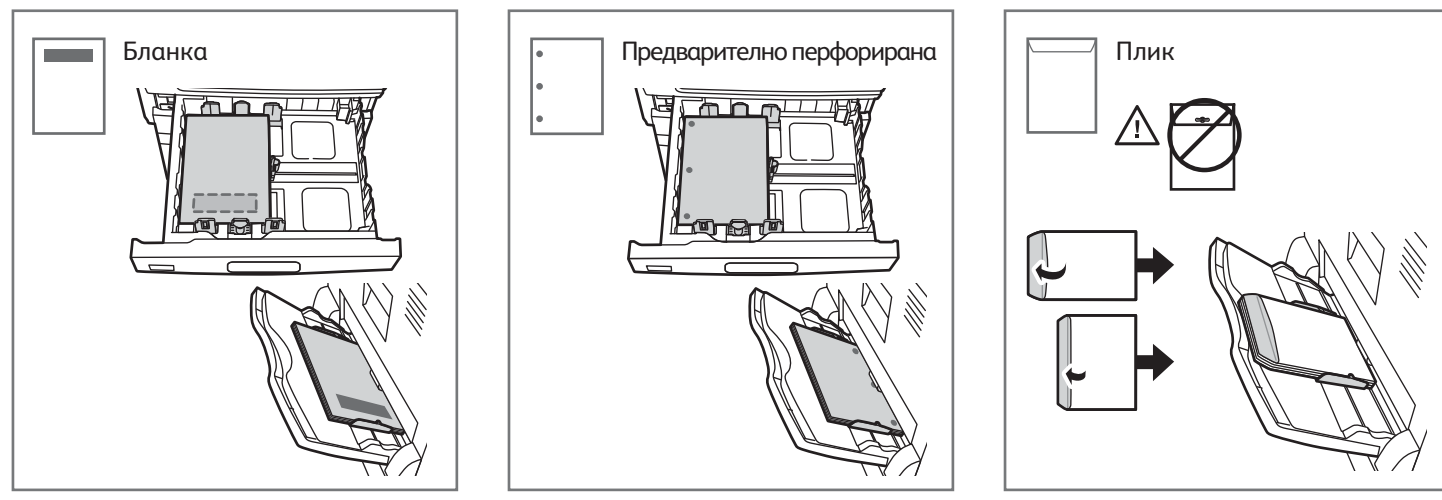

© 2017 Xerox Corporation. Всички права запазени. Xerox®, Xerox и Design® и AltaLink® са търговски марки на Xerox Corporation в Съединените щати и/или други страни. BR20194

**www.xerox.com/office/support**

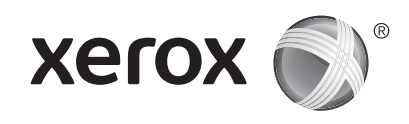

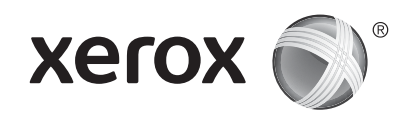

# **Копиране**

За подробности вижте *User Guide* (Ръководство за потребителя).

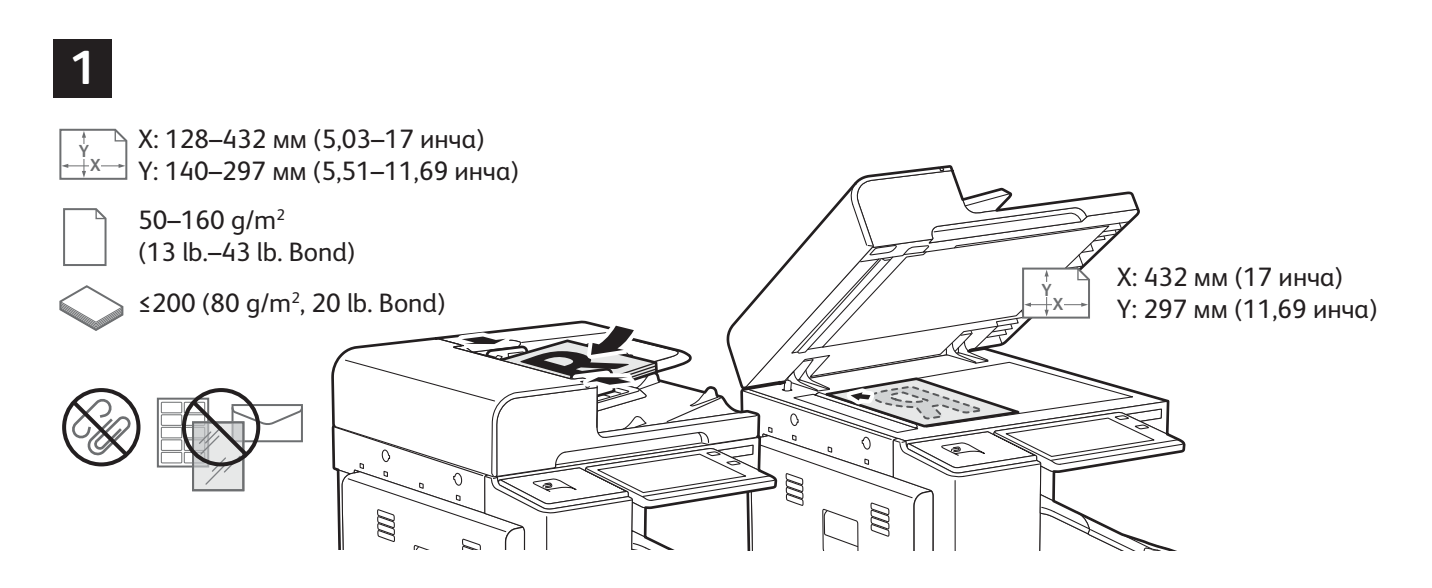

Заредете оригиналните документи.

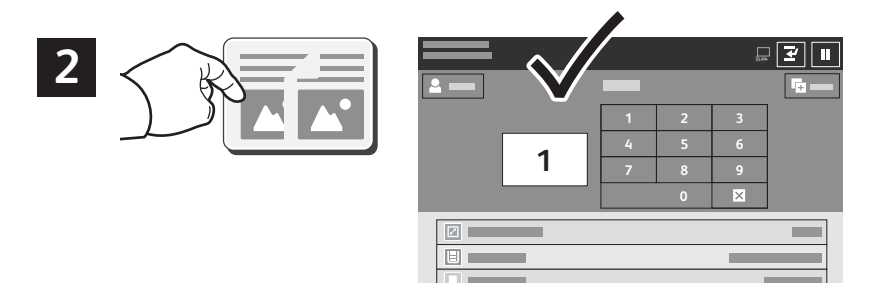

Натиснете **Copy** (Копиране) и изберете броя на копията.

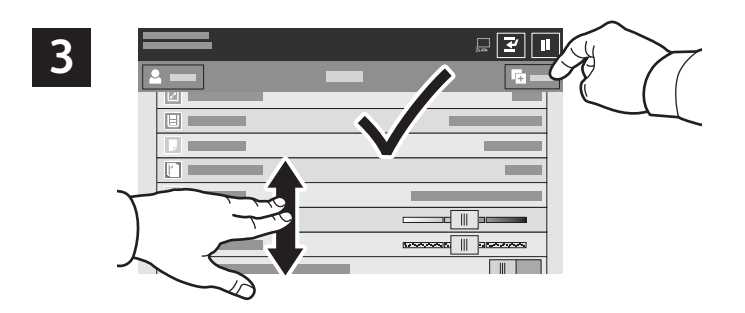

Изберете настройките на функциите от списъка, след което натиснете **Start** (Старт).

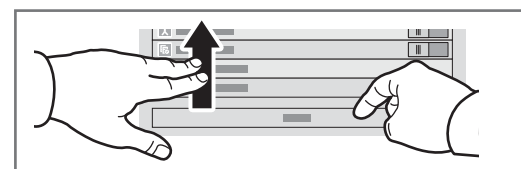

Забележка: Настройките от предходните потребители се запазват на екрана за кратко време. За да възстановите настройките по подразбиране в приложението, превъртете до края на списъка с функциите и натиснете **Reset** (Началоно състояние).

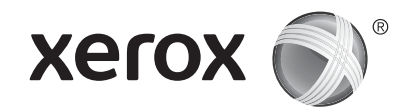

### **Сканиране и изпращане на имейл**

Ако принтерът е свързан към мрежа, можете да изберете местоназначение за сканираното изображение на контролния панел на принтера.

В това ръководство са дефинирани техниките за сканиране на документи без подготвянето на специални настройки:

- Сканиране на документи към имейл адрес.
- Сканиране на документи към записани предпочитани, елемент на адресна книга или USB флаш устройство.
- Сканиране на документи към подразбираща се публична папка на твърдия диск на принтера и извикването им с използване на уеб браузър.

За подробности и повече настройки за сканиране вижте *User Guide* (Ръководство за потребителя). За подробности относно настройването на адресна книга и шаблона за работен процес вижте *System Administrator Guide* (Ръководство за системния администратор).

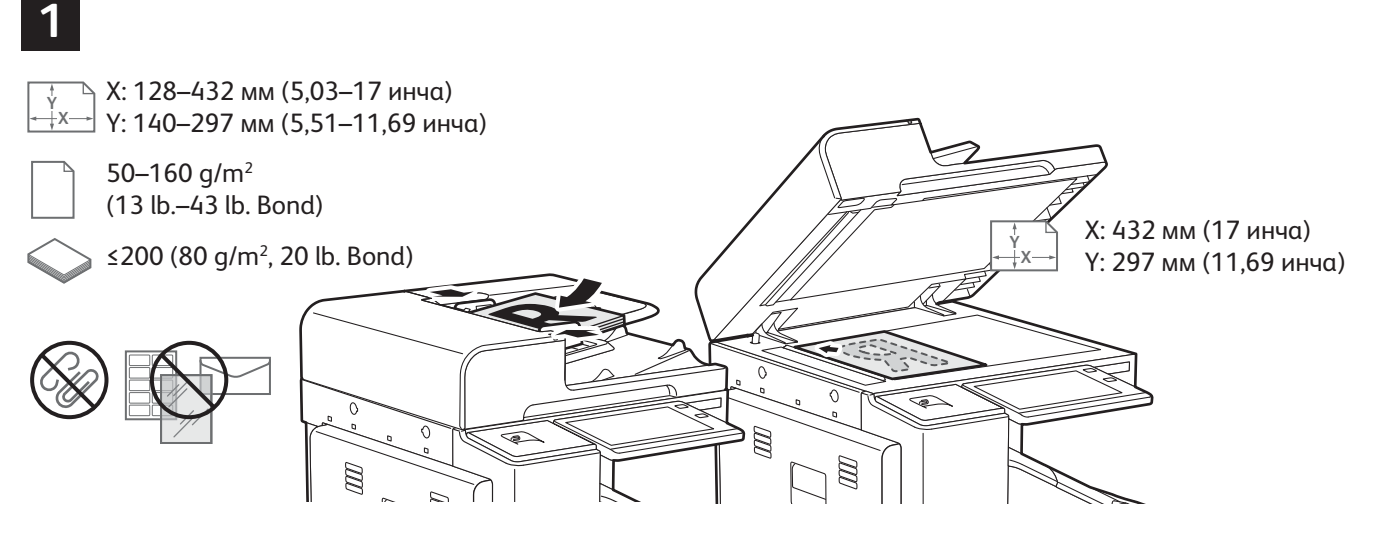

#### Заредете оригиналните документи.

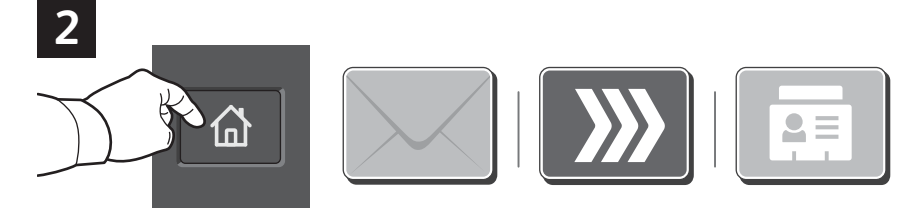

Натиснете **Начало**, след което за изпращане по имейл на сканираното изображение натиснете **Email** (Имейл). За да сканирате към Default Public Mailbox (Публична пощенска кутия по подразбиране) или USB флаш устройство натиснете **Workflow Scanning** (Работен процес за сканиране). Ако местоназначението за сканиране е съхранено в адресната книга или е записано като предпочитано, натиснете **Scan To** (Сканиране към).

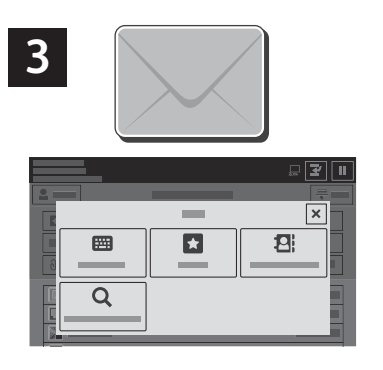

За имейл натиснете **Manual Entry** (Ръчно въвеждане), въведете имейл адреса, като използвате клавиатурата на сензорния екран, след което натиснете **Add** (Добавяне). За да добавите повече от един имейл адрес към списъка, натиснете **Add Recipient** (Добавяне на получател). За да въведете ред за тема на имейла, натиснете **Subject** (Тема). За да изберете записани имейл адреси, използвайте Device Address Book (Адресна книга на у-вото) или изберете от Favorites (Предпочитани).

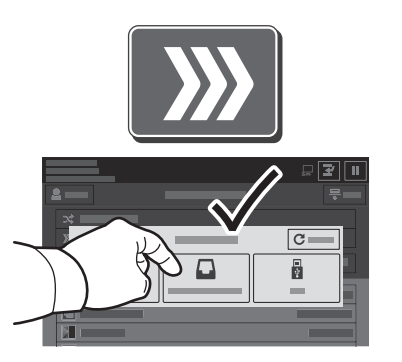

За работен процес на сканиране натиснете **Default Public Mailbox** (Публична пощенска кутия по подразбиране) или въведете USB флаш устройство.

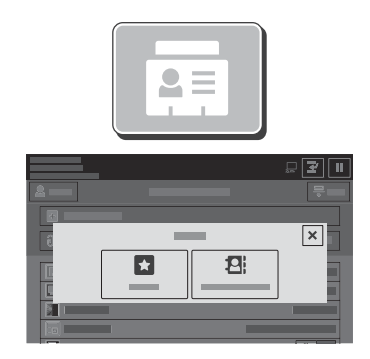

За Scan To (Сканиране към), за да въведете записани споделени местоположения, натиснете **Favorites** (Предпочитани) или **Device Address Book** (Адресна книга на у-вото).

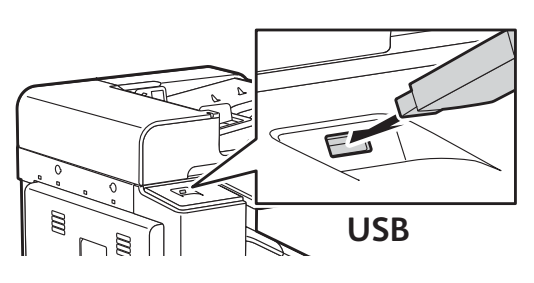

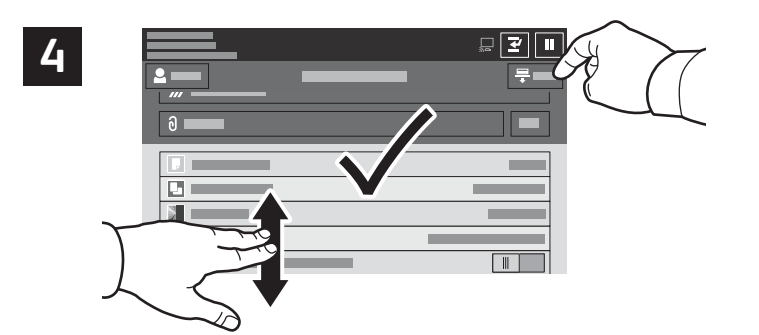

Променете настройките според необходимостта, след което натиснете **Scan** (Сканиране) или за имейл натиснете **Send** (Изпращане).

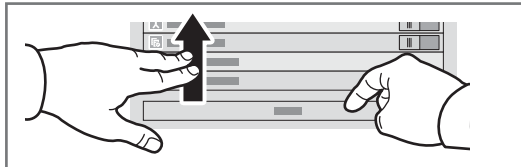

Забележка: Настройките от предходните потребители се запазват на екрана за кратко време. За да възстановите настройките по подразбиране в приложението, превъртете до края на списъка с функциите и натиснете **Reset** (Началоно състояние).

## **Извличане на сканирани файлове**

За да изтеглите вашите сканирани изображения от Default Public Mailbox (Публична пощенска кутия по подразбиране) на принтера, използвайте вградения уеб сървър. Можете да настройвате лични пощенски кутии и шаблони за работни процеси за сканиране във вградения уеб сървър. За подробности вижте *User Guide* (Ръководство за потребителя).

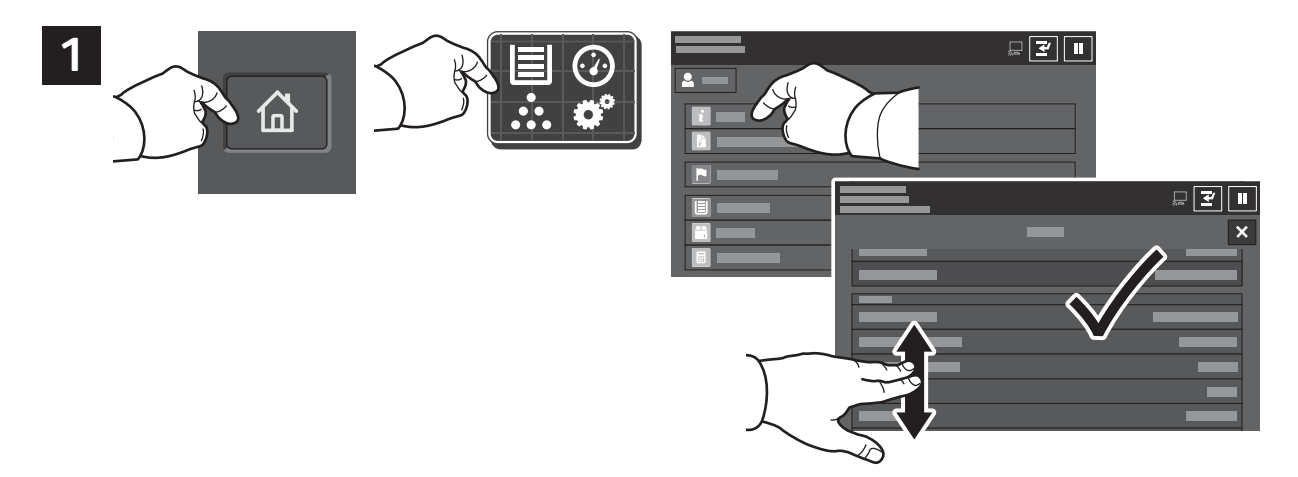

Запишете IP адреса на принтера от сензорния екран. Ако IP адресът не се показва в горния ляв ъгъл на сензорния екран, натиснете **Начало**, **Device** (Устройство) > **About** (За), след което превъртете, за да проверите IP адреса.

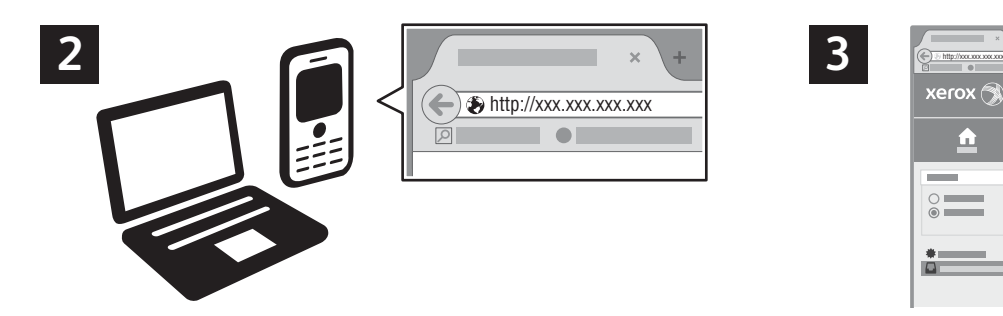

 $\triangle$ pl  $\sqrt{2}$ 

В уеб браузъра въведете IP адреса на принтера, след което натиснете **Enter** или **Return**.

Щракнете върху раздела **Scan** (Сканиране).

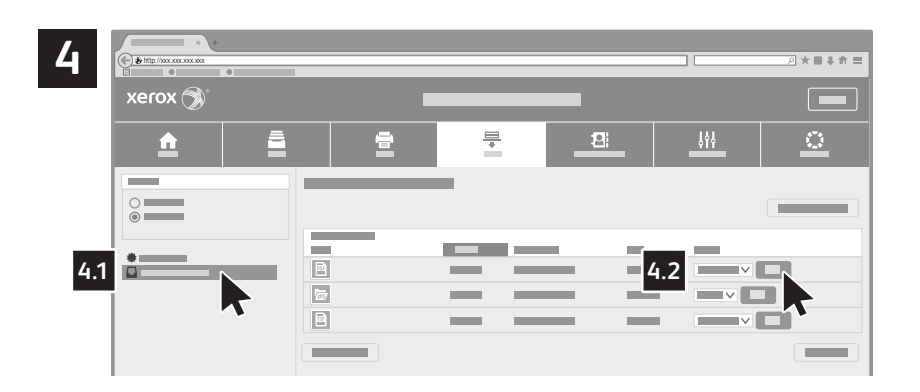

Изберете **Default Public Mailbox** (Публична пощенска кутия по подразбиране), след което намерете вашия сканиран документ в списъка. За да изтеглите сканирания документ, щракнете върху **Go** (Отиване).

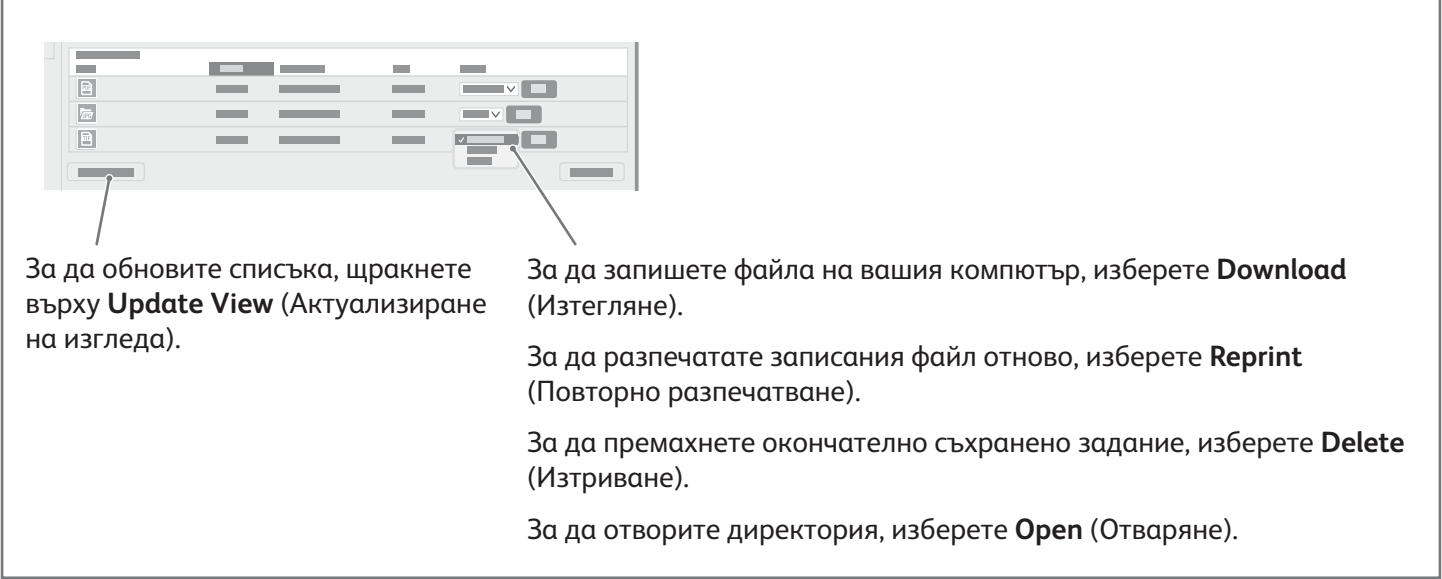

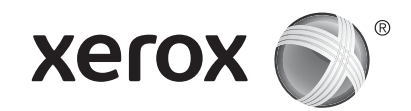

## **Изпращане на факс**

Можете да изпратите факс по един от четири начина:

- **Fax** (Факс) сканира документа, след което го изпраща директно към факс машина.
- **Server Fax** (Сървърен факс) сканира документа, след което го изпраща до сървър за факс, който предава документа до факс машина.
- **Internet Fax** (Интернет факс) сканира документа, след което го изпраща по имейл на получателя.
- **LAN Fax** (LAN факс) изпраща текущото задание за печат като факс.

За подробности вижте *User Guide* (Ръководство за потребителя). За подробности относно LAN факс вижте софтуера на принтерния драйвер. За подробности относно настройването на факс и разширените настройки вижте *System Administrator Guide* (Ръководство за системния администратор).

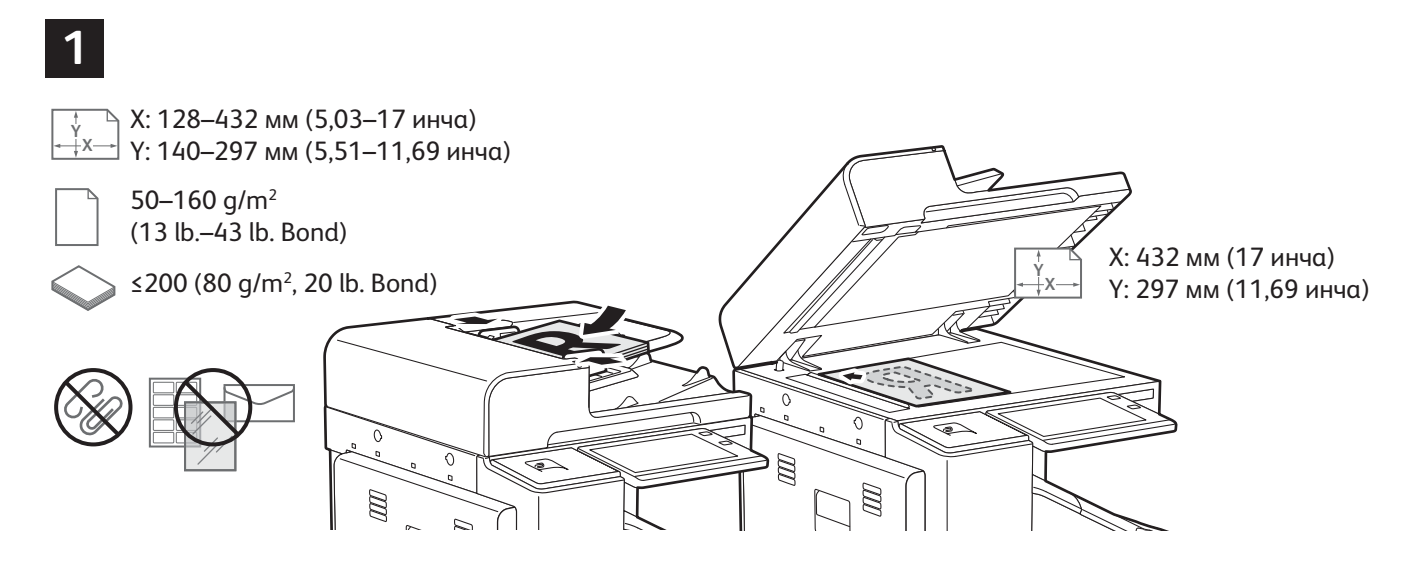

Заредете оригиналните документи.

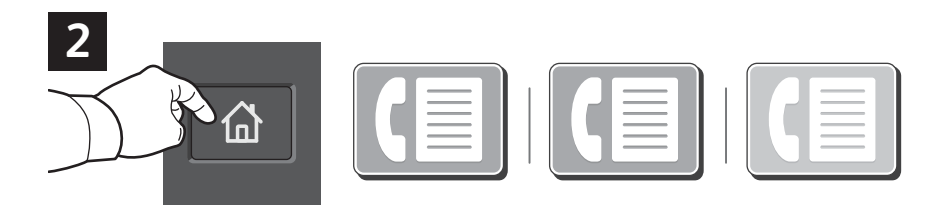

За да изпратите факс до факс машина, натиснете **Начало** и след това **Fax** (Факс) или **Server Fax** (Сървърен факс).

За да изпратите факс като прикачен към имейл файл, натиснете **Начало** и след това **Internet Fax** (Интернет факс).

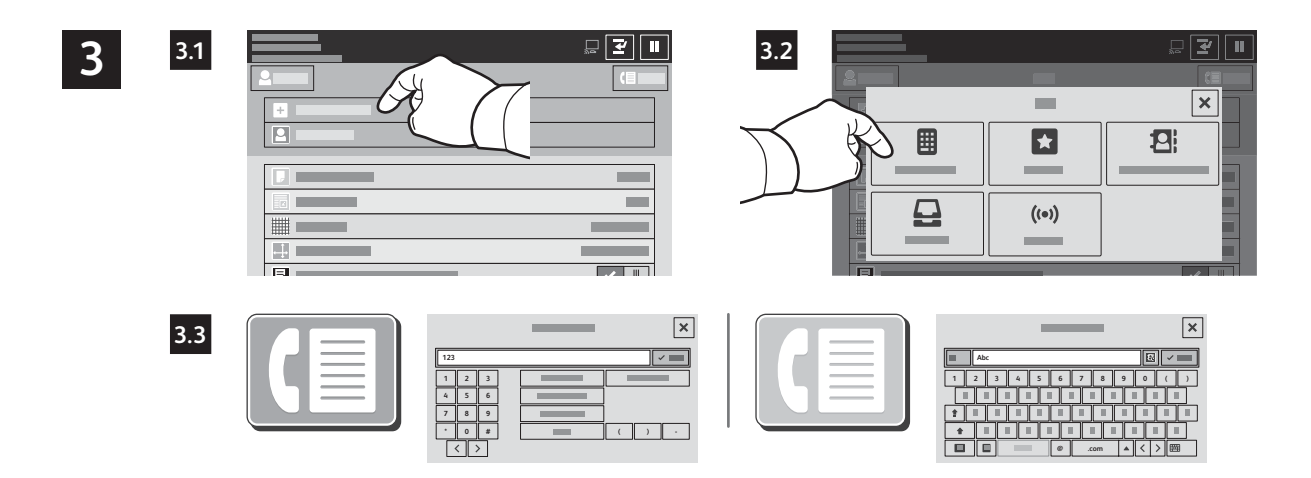

За факс номера натиснете **Enter Recipient** (Въвеждане на получател) и след това въведете факс номера с помощта на буквено-цифровите клавиши и специалните знаци на сензорния екран. Натиснете **Add** (Добавяне). За да добавите още факс номера към списъка, натиснете **Add Recipient** (Добавяне на получател).

За имейл адреси за интернет факс натиснете **Enter Recipient** (Въвеждане на получател), след което въведете имейл адреса с помощта на клавиатурата на сензорния екран. Натиснете **Add** (Добавяне). За да добавите още имейл адреси към списъка, натиснете **Add Recipient** (Добавяне на получател).

За да изберете записани номера, използвайте Device Address Book (Адресна книга на у-вото) или Favorites (Предпочитани). За да изберете съхранени факс местоположения, използвайте Mailbox (Пощ. кутия) или Polling (Запитване).

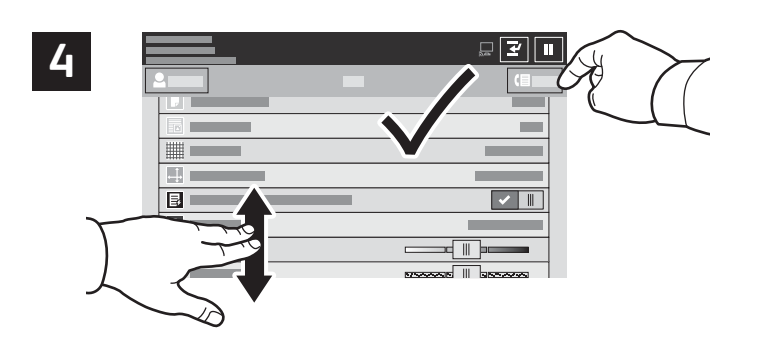

Забележка: Настройките от предходните

потребители се запазват на екрана за кратко време. За да възстановите настройките по подразбиране в приложението, превъртете до края на списъка с функциите и натиснете **Reset** (Началоно състояние).

Променете настройките според необходимостта, след което изберете **Send** (Изпращане).

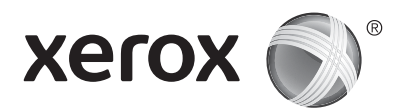

# **Печат от USB флаш устройство**

Можете да разпечатвате .pdf, .tiff, .ps, .xps и други типове файлове директно от USB флаш устройство. За повече информация вижте *User Guide* (Ръководство за потребителя).

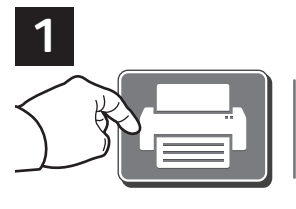

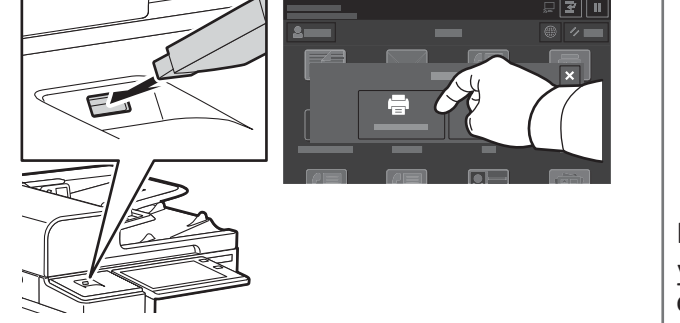

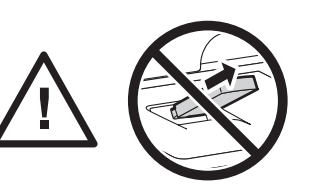

Не отстранявайте USB флаш устройството по време на четене. Файловете може да се повредят.

Натиснете **Print From** (Печат от) или въведете USB флаш устройството, след което изберете **Print from USB** (Печат от USB).

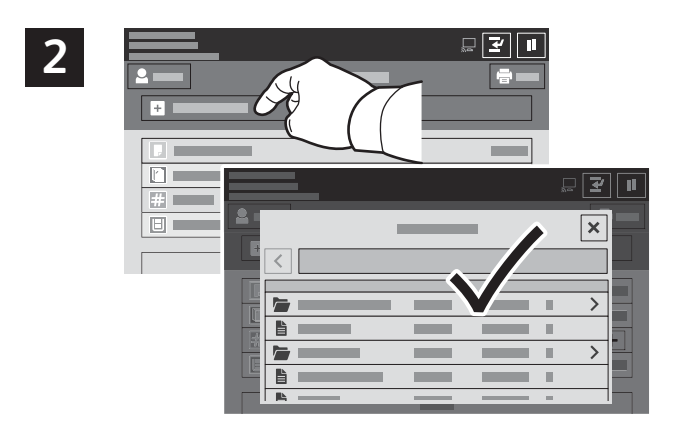

Натиснете **Add Document** (Добавяне на документ), след което отидете до файловете и ги изберете.

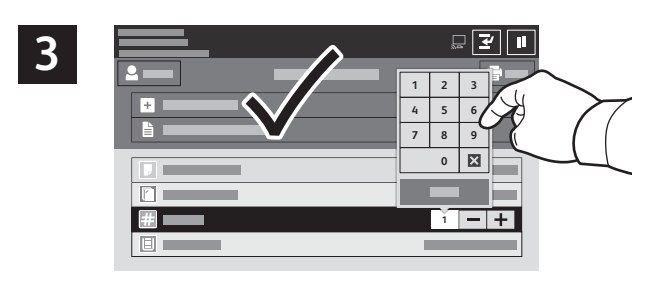

За да изберете броя на копията, натиснете знака плюс (**+)** или минус (**-)**. За по-големи бройки натиснете **Quantity** (Количество) и въведете броя.

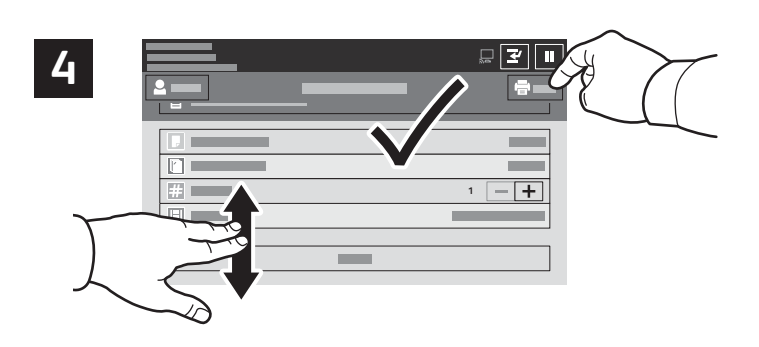

#### Изберете необходимите настройките и натиснете **Print** (Печат).

© 2017 Xerox Corporation. Всички права запазени. Xerox®, Xerox и Design® и AltaLink® са търговски марки на Xerox Corporation в Съединените щати и/или други страни. BR20194

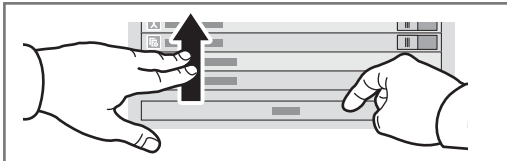

Забележка: Настройките от предходните потребители се запазват на екрана за кратко време. За да възстановите настройките по подразбиране в приложението, превъртете до края на списъка с функциите и натиснете **Reset** (Началоно състояние).

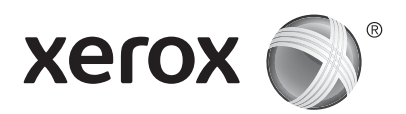

### **Печатане на задания, съхранени на принтера**

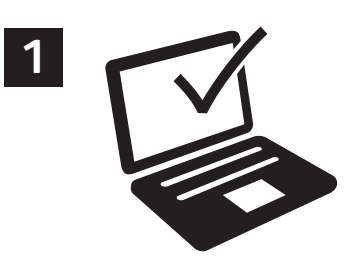

Можете да изпратите задание за печат, което да бъде записано на принтера, и след това да го изберете от контролния панел на принтера за печат по-късно. Заданията могат да се записват в публична папка или да се защитят с парола. В принтерния драйвер на Xerox® изберете**Properties** (Свойства) (Windows) или **Xerox Features** (Функции на Xerox) (Mac OS) и след това **Job Type** (Тип задание). Изберете **Saved Job** (Записано задание) или **Secure Print** (Защитен печат). Въведете парола за Secure Print (Защитен печат). Щракнете върху **OK** и разпечатайте заданието.

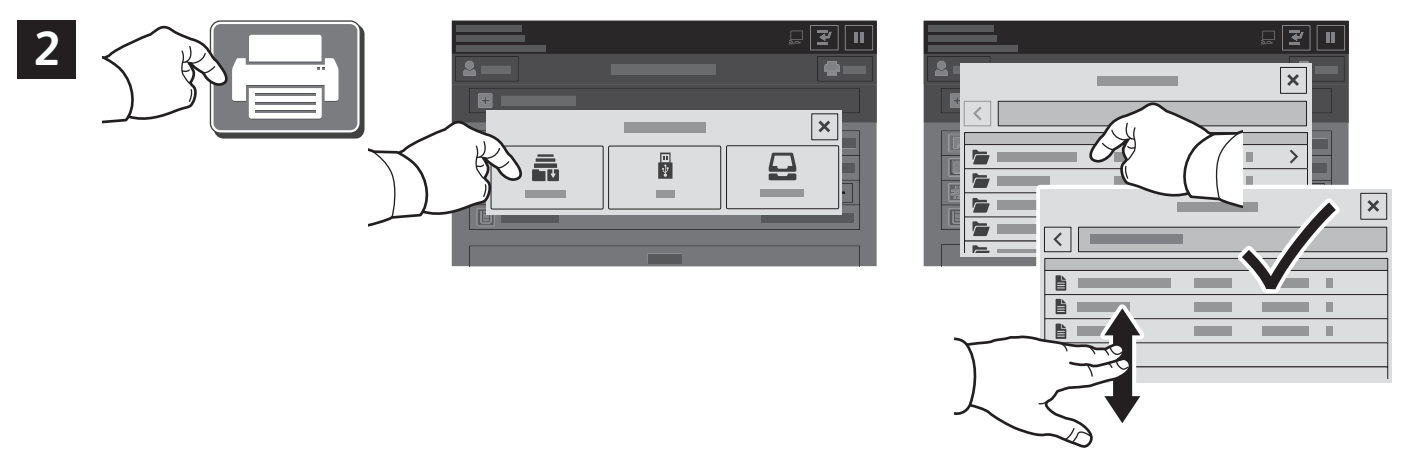

Натиснете **Print From** (Печат от) и след това **Saved Jobs** (Записани задания). Изберете **Default Public Folde**r (Подразбираща се публична папка) и след това типа на заданието за печат.

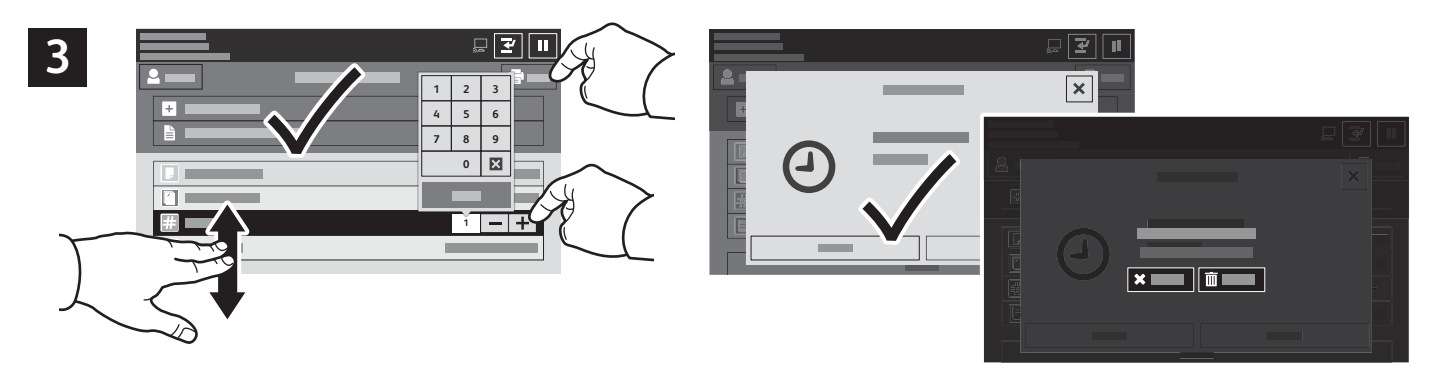

Изберете настройки от списъка. За да изберете броя на копията, натиснете знака плюс (**+)** или минус (**-)**. За по-големи бройки натиснете **Quantity** (Количество) и въведете броя. Натиснете Print (Печат). За да изтриете задание, в екрана за печат или потвърждение натиснете **Delete (Изтриване).**